## <span id="page-0-0"></span>**CURS DE GIMP**

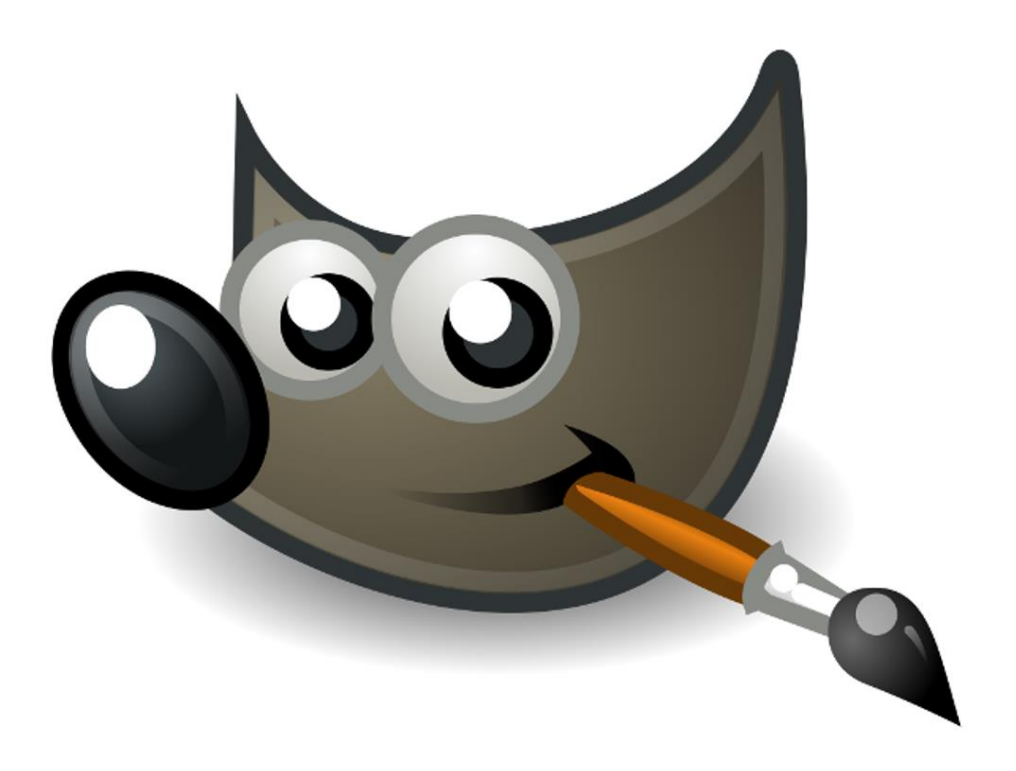

#### <span id="page-0-1"></span>1. Descàrrega i manual

GIMP 2.10.30 en Català per a Windows de 64 bits

https://baixades.softcatala.org/?id=3479&wid=6778&versio=2.10.30&so=wi n64&url=https%3A%2F%2Fdownload.gimp.org%2Fmirror%2Fpub%2Fgimp %2Fv2.10%2Fwindows%2Fgimp-2.10.30-setup.exe

Manual en línia

https://docs.gimp.org/2.10/ca/

#### <span id="page-0-2"></span>2.Interfície

Per a modificar les preferències de la interfície:

Edita / Preferències

Per a restablir les posicions de les finestres als valors predeterminats:

Edita / Preferències / Interfície / Gestió de finestres / Restableix les posicions de finestra desades als valors per defecte

Per a canviar el tema de GIMP:

Edita / Preferències / Interfície / Tema / System

Per a canviar les icones de GIMP: Edita / Preferències / Interfície / Icona del tema / Legacy Per a que GIMP es mostri en una finestra única: Finestres / Mode de finestra única Per a que GIMP no agrupi les eines deshabilita la marca en: Edita / Preferències / Interfície / Caixa d'eines / Usar grups d'eines

## <span id="page-1-0"></span>3. Obre, desa i exporta

Obre una imatge:

Fitxer / Obre

Desa una imatge:

Fitxer / Desa

Desa la imatge amb altre nom o altre ubicació:

Fitxer / Anomena i desa

Desa una còpia de la imatge sense afectar l'estat actual de la imatge ni el fitxer original:

Fitxer / Desa'n una còpia

Exporta la imatge a altre format:

Fitxer / Anomena i exporta

## <span id="page-1-1"></span>4. Eines de pintura

Eina llapis

Eina pinzell Super a fer línies rectes cal mantenir Maj. Si les volem en angles de 15 en 15 graus mantindrem Ctrl + Maj.

Eina goma d'esborrar esborra amb el color de fons. Si afegim un canal alfa esborra amb transparència.

## <span id="page-1-2"></span>5. Eines de selecció

Eina selecció rectangular  $\square$ 

Eina tisores intel·ligents de detecta les vores de forma intel·ligent.

Eina selecció de regió contigua Selecciona basant-se en el color.

## <span id="page-1-3"></span>**6.Eines de transformació**

Eina ajusta la mida

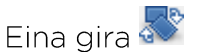

Eina mou<sup>+</sup> Eina capgira Eina escapca  $\mathbb{Z}$ 

## <span id="page-2-0"></span>7. Inserció de text

Eina text

## <span id="page-2-1"></span>**8.Eines de color**

Colors / Brillantor-contrast

Colors / Saturació

Colors / Acoloreix

Colors / Nivells

Colors / Corbes

## <span id="page-2-2"></span>9. Clona i cicatritza

Eina clona

Eina cicatritza

#### <span id="page-2-3"></span>10. Navegació

Finestres / Diàlegs acoblables / Navegació

Redueix - Amplia - Amplia 1:1 - Tota la imatge visible - Tota la finestra<br>  $\Box$   $\Box$   $\Box$   $\Box$   $\Box$   $\Box$ 

#### <span id="page-2-4"></span>11.Escala imatges

Imatge / Ajusta la mida de la imatge

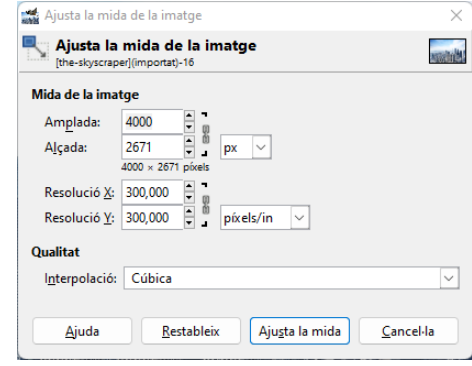

#### <span id="page-2-5"></span>12. Treu el fons d'una imatge

Opció 1. Amb l'eina selecció de regió contigua

- 1. Selecciona el fons amb l'eina de regió contigua
- 2. Afegeix un canal alfa a la imatge

3. Prem suprimir

Opció 2. Amb l'eina màscara ràpida

- 1. Activa la màscara ràpida des d'una d'aquestes tres formes:
	- Selecciona / Commuta la màscara ràpida
	- $Mai + Q$  $\bullet$
	- Cantonada inferior esquerra
- 2. Amb un pinzell Hardness 75 (és aconsellable que el pinzell tingui difuminat) pinta de blanc la zona que vols esborrar. Si t'equivoques pinta de negre la zona que vols conservar. Per a canviar la mida del pinzell Ctrl + Alt + roda.
- 3. Desactiva la màscara ràpida.
- 4. Afegeix un canal alfa a la imatge
- 5. Prem suprimir

#### <span id="page-3-0"></span>13. Acoloreix un dibuix (sense capes)

Eina cubell de pintura

#### <span id="page-3-1"></span>14. Captura la pantalla

Fitxer / Crea / Captura de pantalla

## <span id="page-3-2"></span>**15.Capes**

Podeu pensar en les capes com una pila de diapositives. Utilitzant les capes, podeu crear una imatge de diverses parts conceptuals, cadascuna de les quals es pot manipular sense afectar cap altra part de la imatge. Les capes s'apilen les unes sobre les altres. La capa de sota és el fons de la imatge i els components del primer pla de la imatge es troben a sobre.

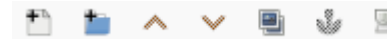

#### <span id="page-3-3"></span>**16.Fotomuntatge**

- 1. Obre la imatge de fons
- 2. Obre la imatge de primer pla com a capa
- 3. Selecciona-ho tot excepte la figura en la imatge de primer pla
- 4. Afegeix una capa alfa i suprimeix el fons
- 5. Treu la selecció
- 6. Situa la figura de primer pla al lloc escollit
- 7. Amb les eines clona i cicatritza pots esborrar alguna part del fons que no vols que es vegi
- 8. Per a reduir la vora de la figura de primer pla, que és probable que contingui residus del seu fons original, fes un alfa a la selecció per a seleccionar la silueta de la figura

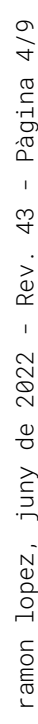

- 9. Selecciona / Encongeix
- 10. Selecciona / Inverteix
- 11. Filtres / Difumina / Difuminació gaussiana

## <span id="page-4-0"></span>17. Canvia el color dels ulls

- 1. Afegeix una capa.
- 2. Anomena la capa.
- 3. Selecciona la capa que has creat.
- 4. Agafa un pinzell (Hardness 100) de la mida de l'iris.
- 5. Tria el color que vols aplicar als ulls.
- 6. Pinta els ulls amb el pinzell.
- 7. Defineix el mode de la capa a To LCh.
- 8. Esborra el color que està sobre la parpella.
- 9. Opcional:
	- Canvia la opacitat de la capa.
	- Acoloreix amb un color diferent.

## <span id="page-4-1"></span>18. Blanqueia les dents

- 1. Afegeix una capa.
- 2. Anomena la capa.
- 3. Selecciona la capa que has creat.
- 4. Agafa un pinzell amb difuminat Hardness 075.
- 5. Tria el color blanc.
- 6. Pinta les dents.
- 7. Canvia el mode de la capa a Color HSL.
- 8. Canvia la opacitat de la capa.

## <span id="page-4-2"></span>19. Treu arrugues de la pell

Tria l'eina cicatritza

## <span id="page-4-3"></span>20. Enfoca i desenfoca imatges

Tria l'eina difumina/ressalta

En les propietats de l'eina tria Difuminada o Nítida en funció de si vols difuminar una zona o ressaltar-la.

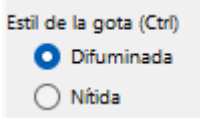

## <span id="page-5-0"></span>21.II lumina i enfosqueix imatges

Tria l'eina Ferro roent

Segons vulguis il·luminar o enfosquir la imatge tria esvaeix o crema en les opcions de l'eina.

Crema  $\rightarrow$  enfosqueix

 $Esvaeix \rightarrow il·lumina$ 

## <span id="page-5-1"></span>22. Selecció per color

Tria l'eina Selecció per color

Clica sobre un píxel del color que vulguis seleccionar. Tots els píxels de la imatge que tinguin el mateix color (o similar segons el llindar) quedaran seleccionats.

## <span id="page-5-2"></span>23. Filtres bàsics

Filtres / Difumina / Difuminació gaussiana Filtres / Difumina / Pixela Filtres / Artístic / Còmic Filtres / Artístic / Pintura a l'oli Filtres / Artístic / Lluentor suau

## <span id="page-5-3"></span>24.Instal·la GMIC

Greyc's Magic és un complement per a GIMP que conté més de 500 filtres. Pots descarregar el complement des de https://gmic.eu/download.html

## <span id="page-5-4"></span>25. Treu el fons d'una imatge amb GMIC

Filtres / GMIC / Contours / Extract foreground

Marca amb el botó esquerre punts verds la zona que vols preservar.

Marca amb el botó dret punts vermells la zona que vols eliminar.

Prem la barra espaiadora per veure com quedarà.

Prem Enter per a aplicar el filtre.

## <span id="page-5-5"></span>26.L'ús de les capes

Enllaç a altres capes

Crea un grup de capes nou

Bloqueja píxels, moviments o alfa Bloqueja: 2 + 1

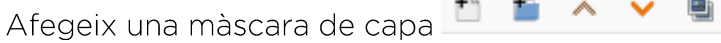

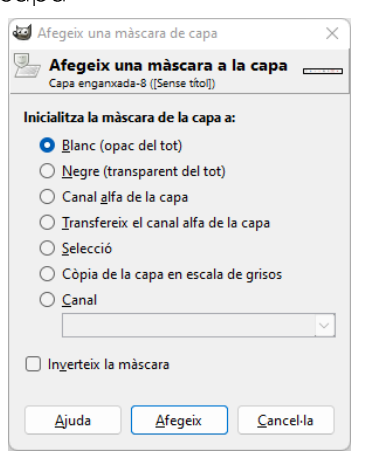

#### <span id="page-6-0"></span>27.La interpretació de l'histograma

El diàleg de l'histograma mostra informació sobre la distribució estadística dels valors del color en la capa o la selecció activa. Aquesta informació amb freqüència és útil quan proveu el balanç de color d'una imatge. No obstant això, el diàleg de l'histograma és merament informatiu: res del que li feu provocarà canvis en la imatge. Si voleu realitzar una correcció del color basada en l'histograma, utilitzeu l'eina Nivells.

## Valor  $\sim$ **ZAEB** ۱o 255 Mitiana: 0.443 **k**: 1966080 Desviació estàndard: 0.330 Recompte: 1966080 Mediana: 0.365 Percentil: 100.0

#### <span id="page-6-1"></span>28. Nivells i corbes de color

L'eina Nivells ofereix funcions similars al

diàleg Histograma, però també pot canviar l'interval d'intensitat de la capa o selecció activa de tots els canals. Aquesta eina s'utilitza per fer una imatge més clara o fosca, per canviar el contrast o per corregir un repartiment de colors predominant.

L'àrea principal és una representació gràfica del contingut (l'histograma) dels tons foscos (Ombres), mitjos i clars (Ressaltat) de la capa activa o selecció. Estan en l'eix d'abscissa des del nivell 0 (negre) fins al nivell 255 (blanc). El nombre de píxels d'un nivell està en l'eix d'ordenades. La superfície de la corba representa tots els píxels de la imatge del canal seleccionat. Una imatge ben equilibrada és una imatge amb nivells (tons) distribuïts per tota la franja. Una imatge amb un color blau predominant, per exemple, produirà un histograma desplaçat a l'esquerra en els canals Verd i Vermell, indicat pel verd i el vermell sense ressaltats.

Els nivells d'entrada s'utilitzen per il·luminar els ressaltats (tons brillants), les ombres

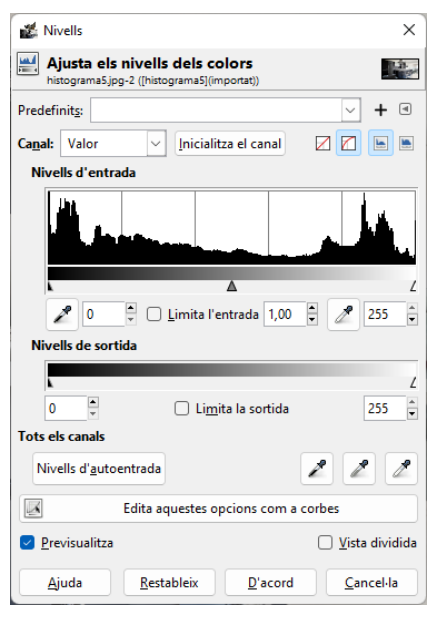

enfosquides (tons foscos), canvia l'equilibri dels tons brillants i foscos. Desplaça el lliscador cap a l'esquerra per augmentar la lluminositat (augmenta el color escollit / augmenta l'opacitat). Desplaça'l cap a la dreta per disminuir-la (disminueix el color escollit / disminueix l'opacitat).

Els nivells de sortida permeten seleccionar manualment una franja de nivells de sortida restringit. També hi ha caselles de text numèrics amb puntes de fletxa que es poden utilitzar per canviar de forma interactiva els nivells de sortida.

L'eina Corbes és la més sofisticada per canviar el color, la brillantor, el contrast o la transparència de la capa activa o selecció; mentre que l'eina Nivells permet treballar amb el Ressaltat d'ombres. L'eina Corbes permet treballar en qualsevol gamma tonal; funciona amb imatges RGB.

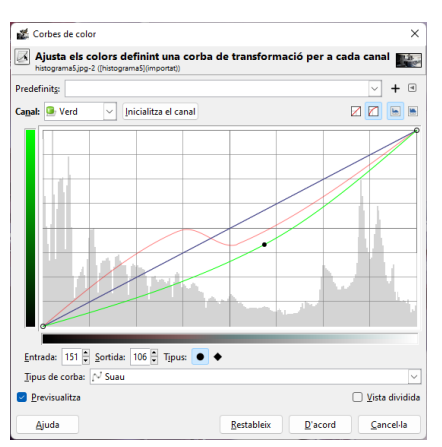

# <span id="page-8-0"></span>ÍNDEX DE CONTINGUTS

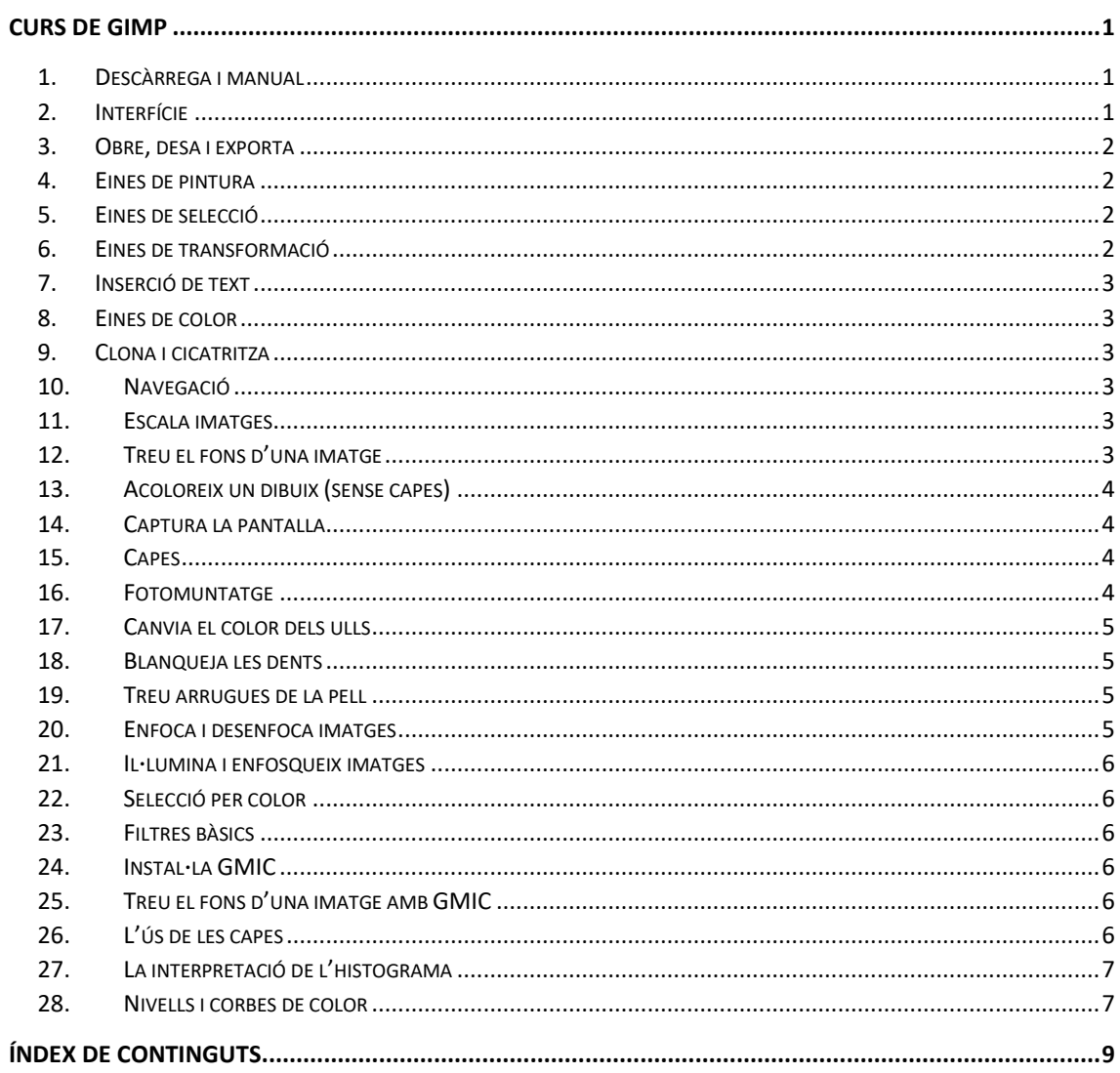